# **B&B HOME – BBCameraControl Configuration**

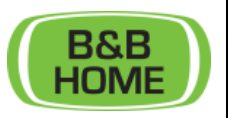

## APPLICATION:

This manual describes the configuration of the BBCameraController application. This application runs together with the BBHome Software.

The software is compatible with all the Bosch Divar recorders starting from 2016 and most of the ONVIF IP-camera's.

#### Need to know:

The software can run in two modes; the "run-mode" and the "settings-mode".

When the application is in "run-mode" you can only see and operate the camera's. The application is controlled by the B&BHome software.

When the software is in "settings-mode" you can configure the application.

The software is able to manage up to 36 camera's in total. (These can be connected directly or via da Divar recorder).

#### Before you start:

Check if the BBCameraControl-software is correctly installed under the directory "…\BBHOME\CameraControl

Here you should see the BBCameraControl.exe, several "Bosch.VideoSDK-folders" and a folder called "bbCameraControl".

Under the directory "..\CameraControl\bbCameraControl\\_BBConfigFiles you should find the files:

- bbcameracontrol.ini
- bbCameraControl.xml
- bbDivarBMP.DAT
- bbPlaybackBMP.DAT
- bbLogFile.DAT

If you cannot find these directory or files please contact Bits & Bytes for the correct software installation.

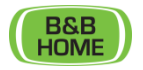

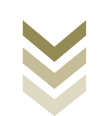

# CONFIGURATION IN B&BHOME:

First of all we need to set the BBCameraControl application in settings-mode. To do this you open the BBSetup application which you can find in the BBHOME directory (minimum version 5.2). Under the "Video" tab you should select "Divar", and "Divar (Hybrid) 3000.

Also select the "Reboot in configuration mode" checkbox. When you restart B&BHome the BBCameraControl-software boots in "settings-mode".

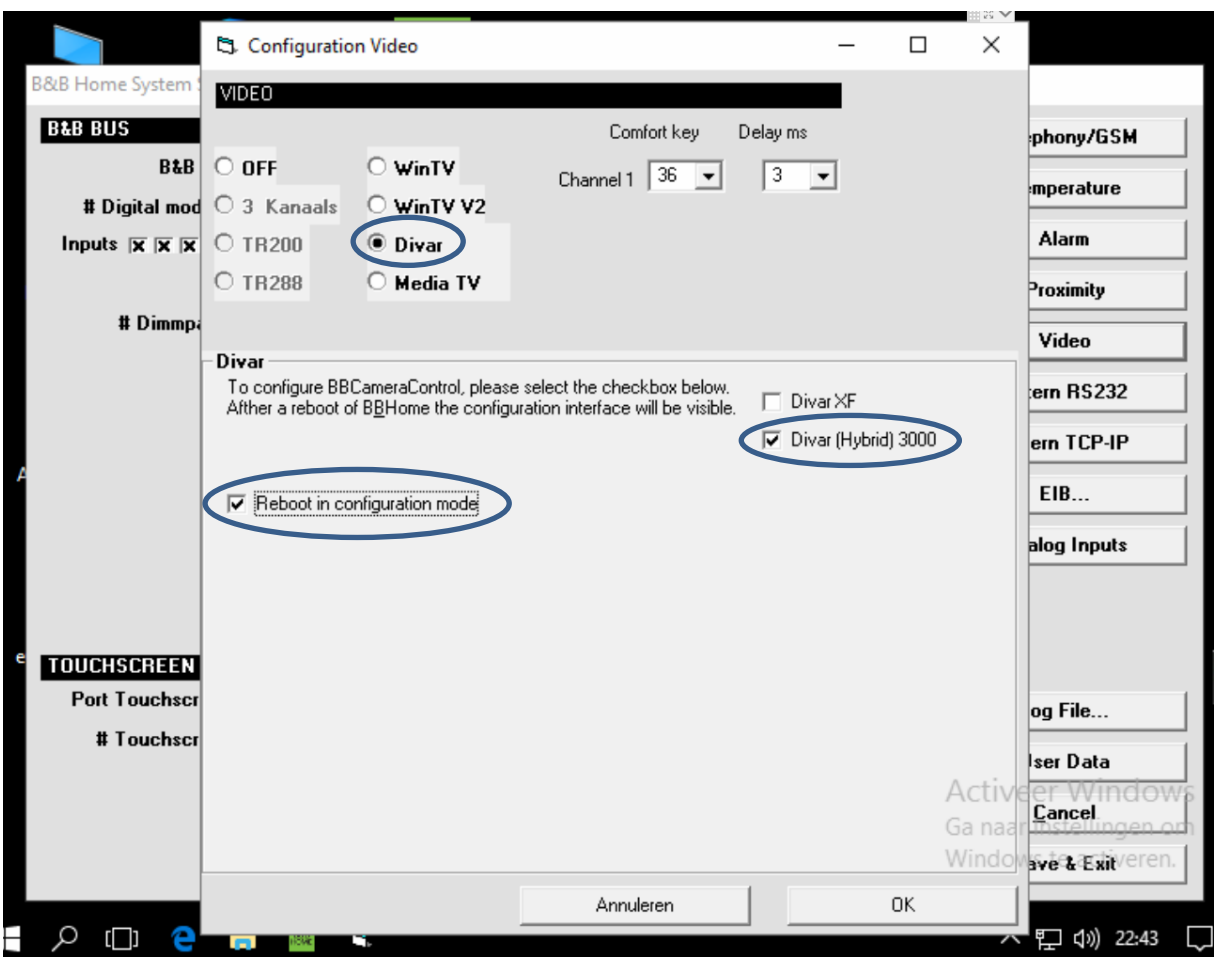

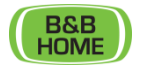

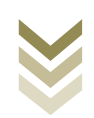

SETUP BBCAMERACONTROL – ADD CONNECTIONS

When BBCameraControl is booted in "settings-mode" we will add the connection(s) to the camera's and or recorders.

For this example we will connect to an Divar Hybrid 3000 recorder. This is one of the most common configurations as for now.

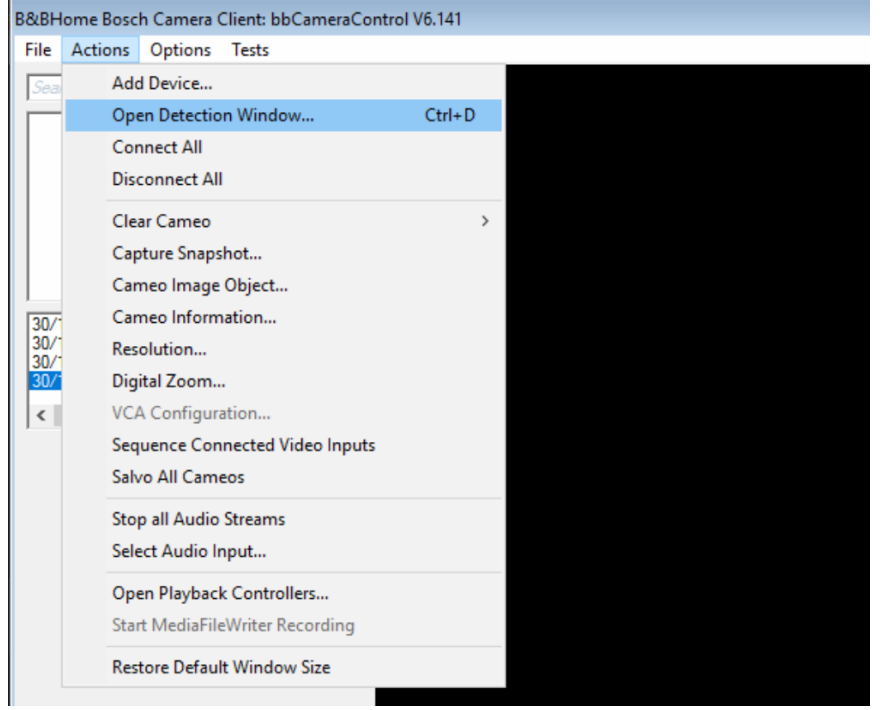

Open the detection window via "Action" > "Open Detection Window…"

The software will now automatically scan your local network for recorders and camera's, this can take a minute… If your devices are correctly configured they're shown in the table. You can add these devices with the button "Add Selected Devices to Tree".

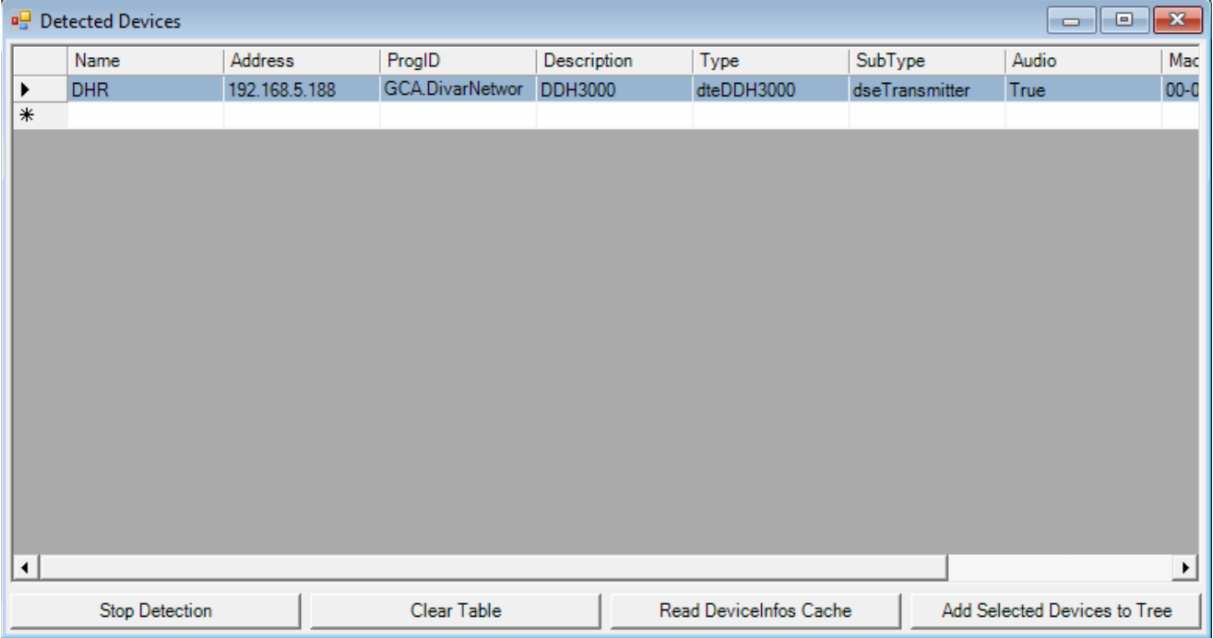

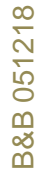

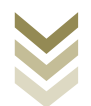

Now you need to enter the credentials of the added devices. Open the "Device Properties" window. Right-click on the device and select "Device Properties…"

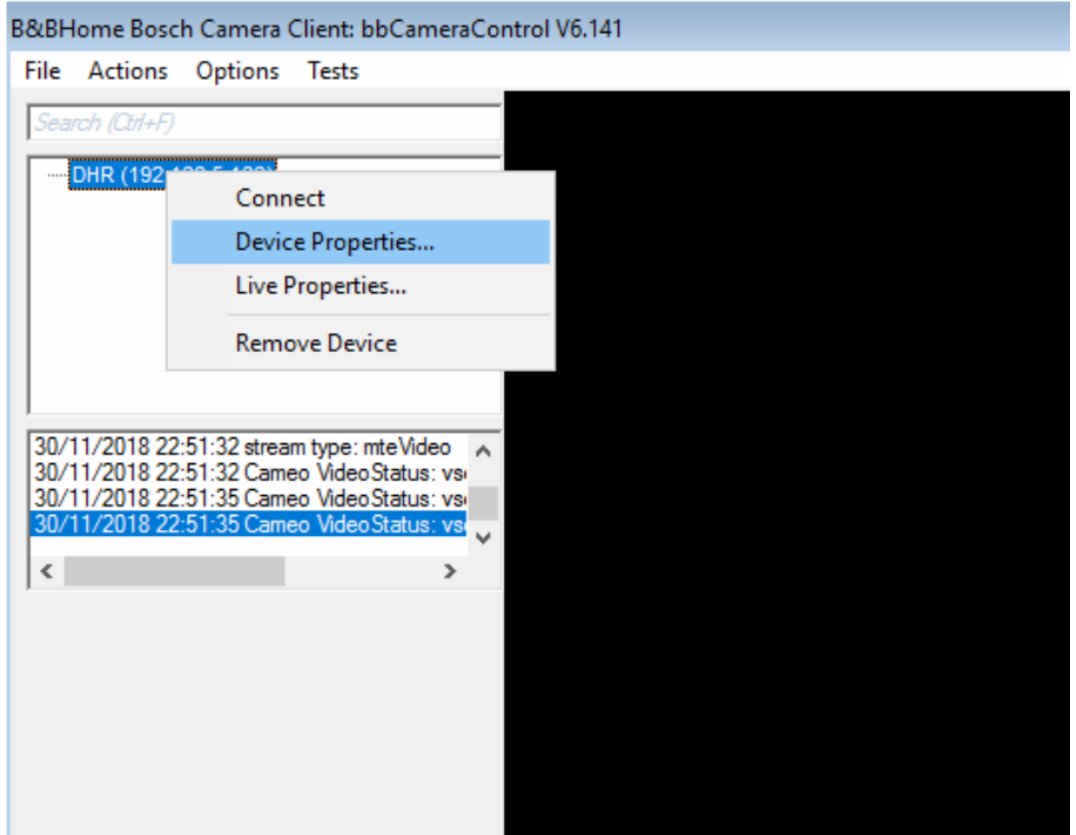

Fill-in your username and password. The other properties are normally automatically filled in correct.

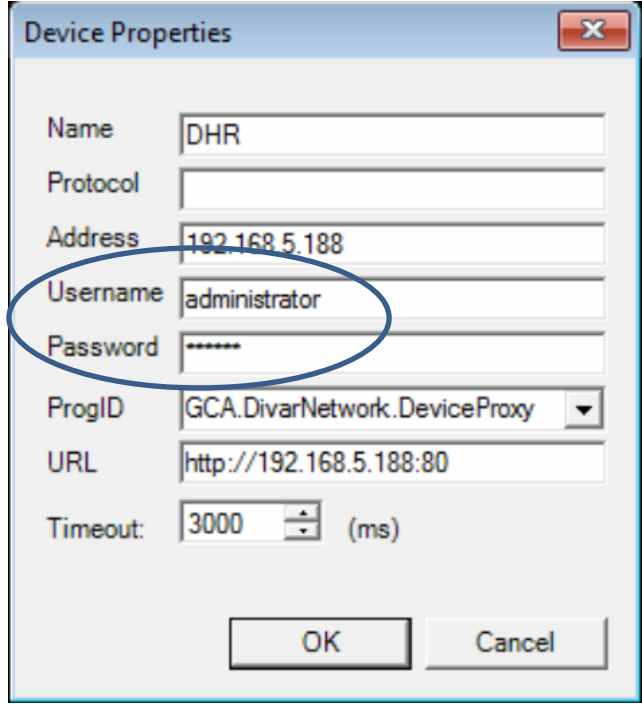

Now **don't forget** to save the configuration using "File" > "Save Device Tree".

B&B 051218

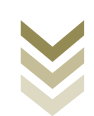

#### SETUP BBCAMERACONTROL – SET BBHOME SETTINGS

Now we need to complete the setup so the BBHome application knows how to handle the devices.

Open the configuration window via "File" > " Open B&BHome Configuration…"

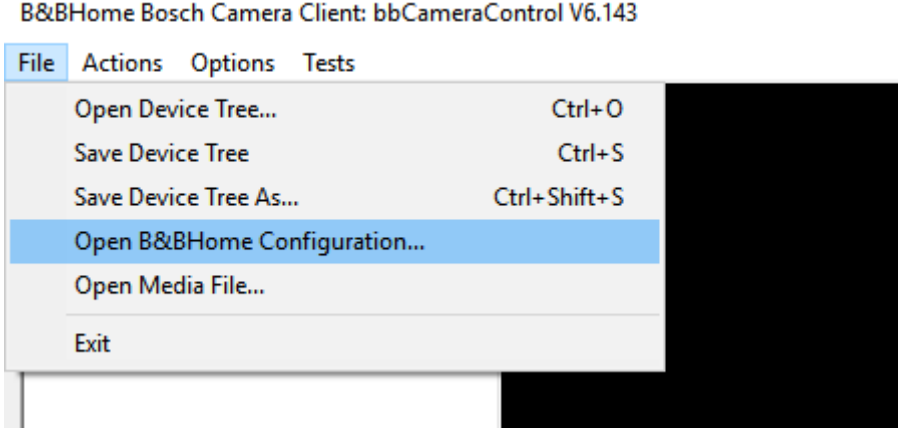

For most of the configuration you can use the "Auto generate configuration" button at the top-right of the window.

For each of the added devices you will see a window asking how many cameras are connected. For instance, when you added a Divar recorder with 7 active camera's you enter 7. If it is a camera instead of a recorder you enter 1.

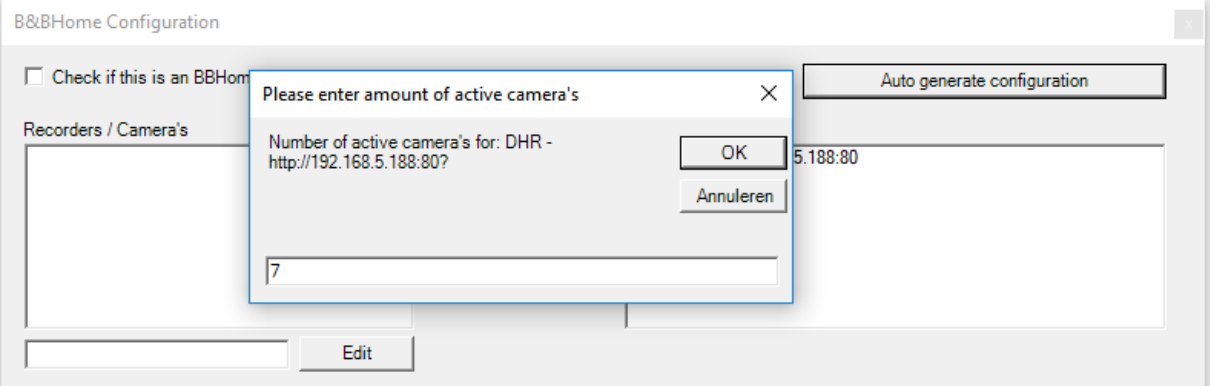

The software will now automatically create the rest of the settings. Below you can find the explanation of these settings.

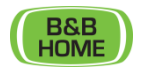

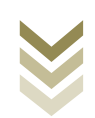

On the window at the top you see the added devices (recorders and or camera's). When you select an IP you can edit it. The sequence of IP1, IP2, etc… determines the sequence of the shown images.

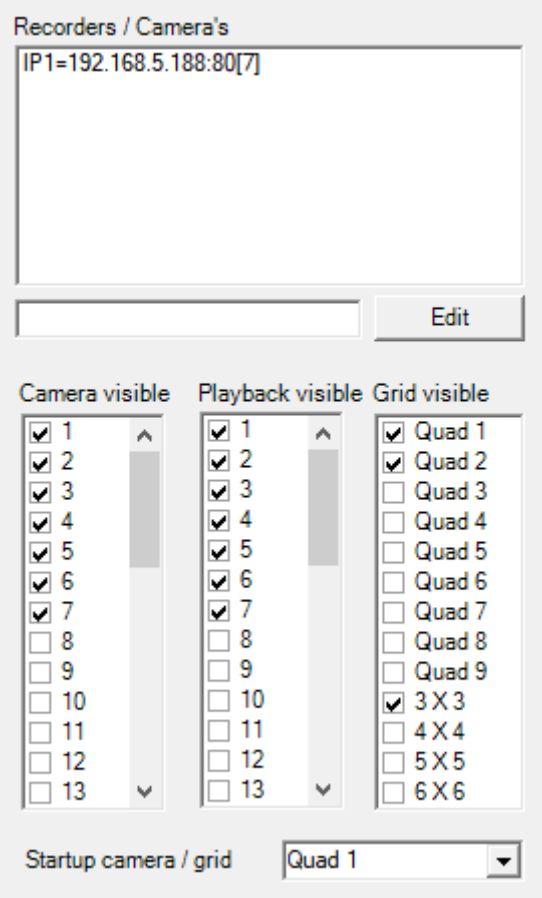

Under "Camera visible" you can select if the connected camera is allowed to be displayed in B&BHome. The cameras are automatically selected when using the "Auto generate configuration"-button. Deselect a camera to hide it.

If you are streaming from a recorder you can also display the recorded images in B&BHome if you don't want to show a stream from a camera, deselect it under "Playback visible".

The third window "Grid visible" determines which of the multi-video images are allowed. Quad 1 displays camera 1, 2, 3 and 4 at the same time. Quad 2 displays camera 5, 6, 7 and 8. ...

The 3 X 3 window displays camera 1 till 9.

The 4 X 4 window displays camera 1 till 16.

The 5 X 5 window displays camera 1 till 25.

The 6 X 6 window displays camera 1 till 36.

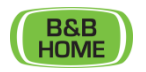

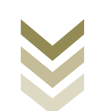

CONFIGURE PRESETS USING COMFORT-KEYS

If you configured PTZ cameras (Pan Tilt Zoom) it is possible to call a preset using a B&BHome Comfort Key.

Note: When connecting a PTZ-camera to a Divar device make sure you configured the PTZ also on the Divar. You can call the presets directly with the Divar interface to test the configuration.

Note 2: When connecting an IP-camera directly to the BBCameraControl software you can use the PTZ functionality but you can't call the presets.

Using this window you can connect a new comfortkey – preset connection using "New". Just select the comfortkey, camera and desired preset.

When you select a configured preset you can modify the settings.

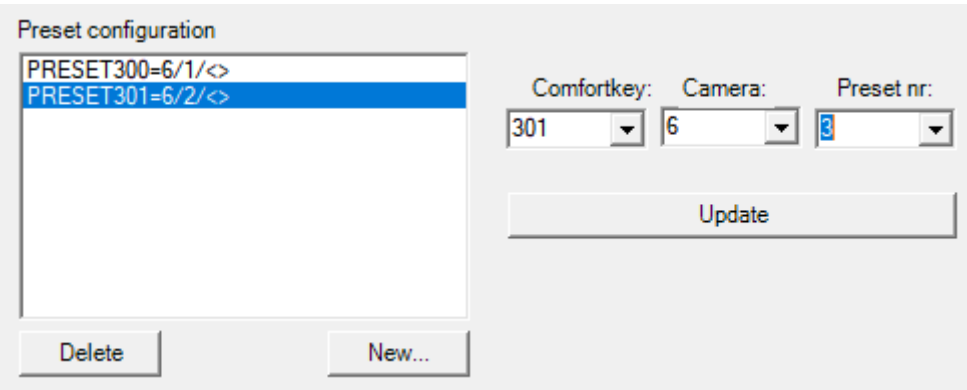

#### STREAMING PARAMETERS

For proper use of the BBCameraControl software some streaming settings are necessary. These are set by default. You can edit these settings when you experience a bad connection or black images.

Below the different parameters are explained.

- First Frame Received Checktime

This is the time (in milliseconds) that the software will wait to receive the first frame when connecting to a videostream, before signalling an error.

- Number of First Frames NOT Received

When the software has not found the first frame (First Frame Received Checktime) a number of times it will completely disconnect from the device and reconnect.

- Auto Refresh stream

This is the time (in seconds) you can set to automatically reconnect all the devices. All the streams will reconnect.

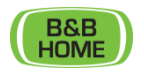

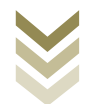

## STARTUP CAMERA / GRID

This setting will determine how the cameras are displayed when connected or reconnected to the devices.

#### REBOOT IN RUN-MODE

When everything is configured you can press "Save and Exit". The software will display a window asking to start in "Run-mode" when restarting. The configuration file will be saved.

Just start B&BHome and it will automatically boot the BBCameraControl software. BBCameraControl will automatically run in the background. When selecting the camera icon in B&BHome you should see the camera images.

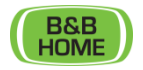

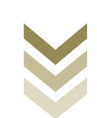